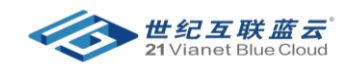

# 预留购买与管理

## 目录

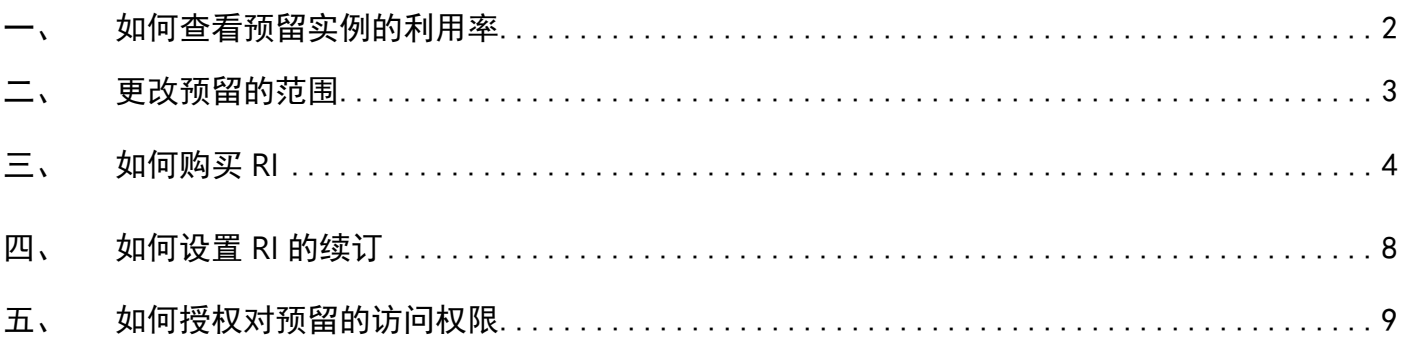

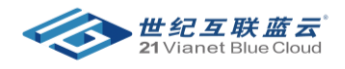

### <span id="page-1-0"></span>一、 如何查看预留实例的利用率

- 登录到 Azure Portal (https://portal.azure.cn)
- 搜索 成本管理+计费 (cost management + billing)
- 点击左侧的 预留+混合权益

• 在 RI 的右侧可以显示利用率百分比。

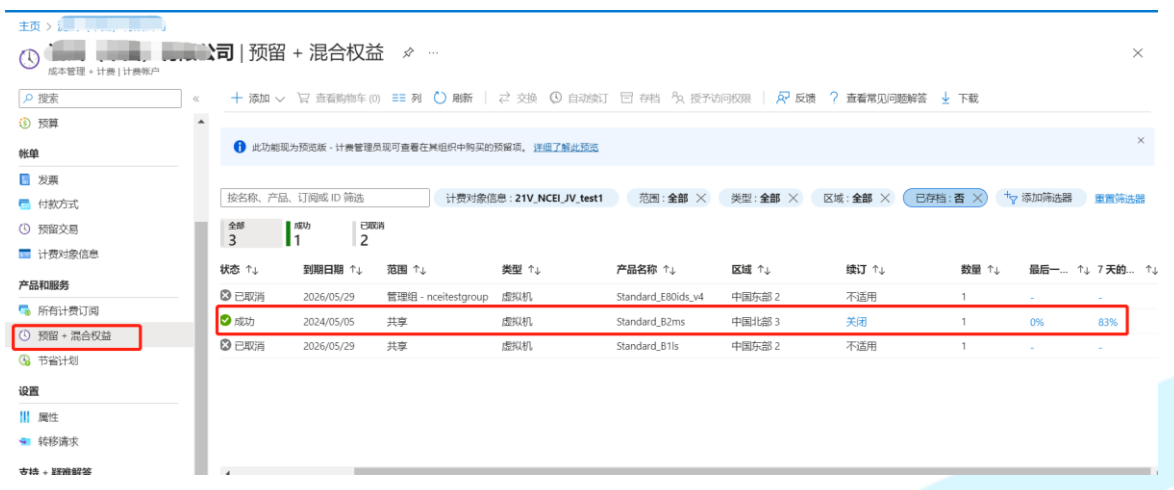

• 点击 RI 进入详情页面,在 概述 页面可以显示利用率详细的信息。

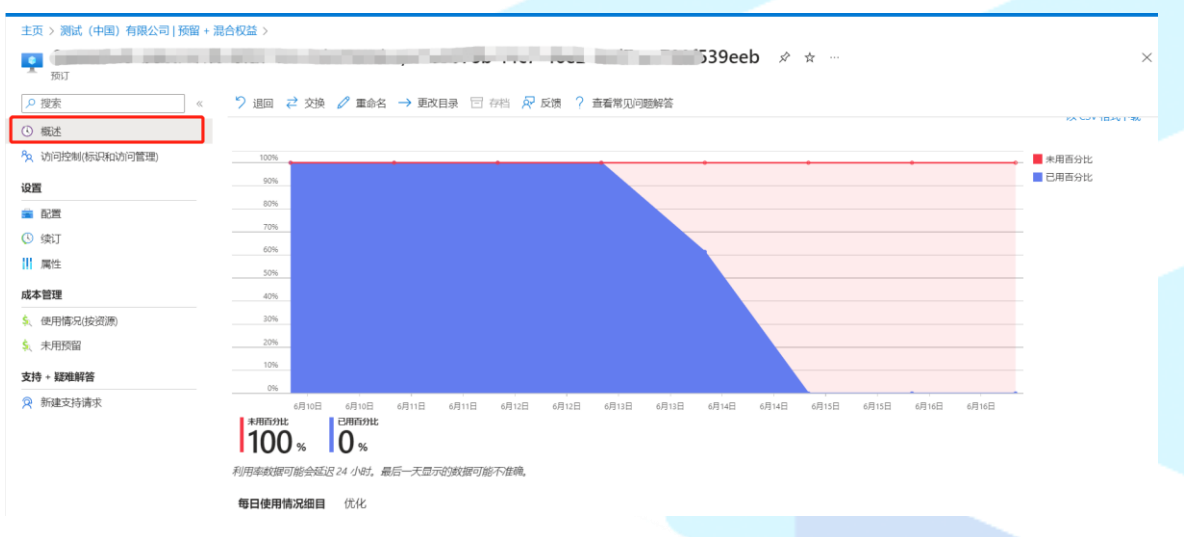

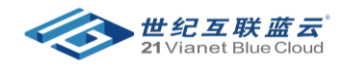

#### <span id="page-2-0"></span>二、 更改预留的范围

- 登录到 Azure Portal (https://portal.azure.cn)
- 搜索 成本管理+计费 (cost management + billing)
- 点击左侧的 预留+混合权益
- 点击 RI

#### 主页 > Test Customer for 21vCu NCEI052023

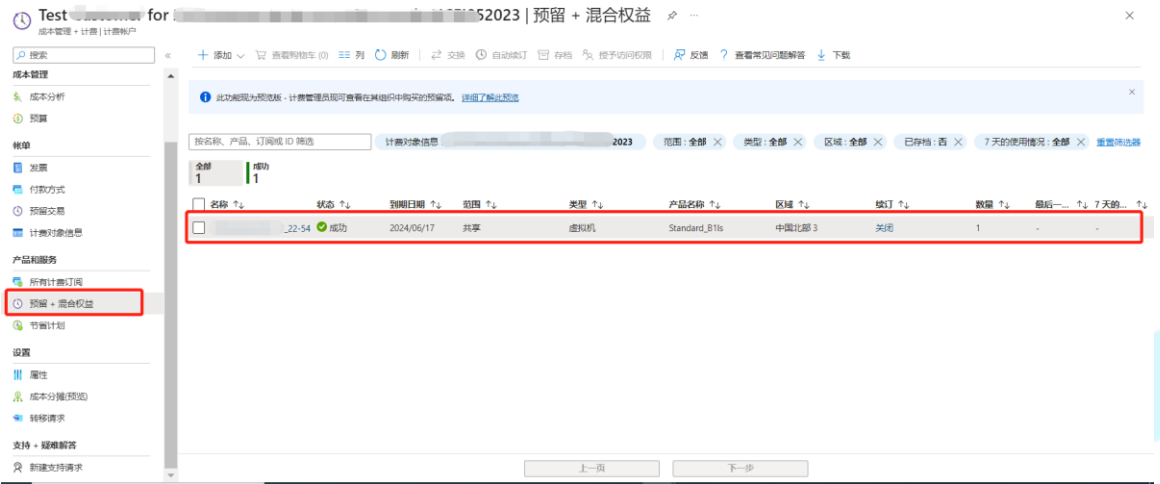

#### 点击 配置,在配置页面可以更改范围,以及优化对象,更改后点击 保存。

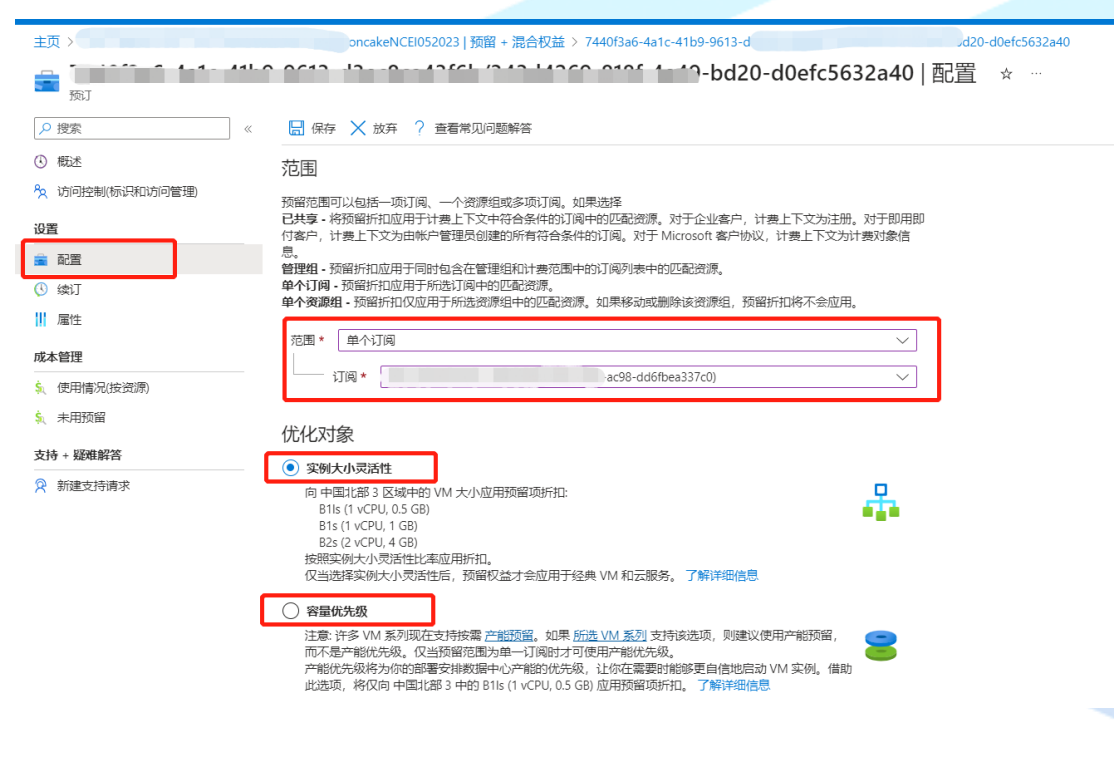

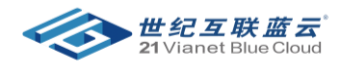

#### <span id="page-3-0"></span>三、 如何购买 RI

备注:仅可使用你具有所有者或预留项购买者访问权限的订阅购买预留项。

- 登录到 Azure Portal (https://portal.azure.cn)
- 搜索 成本管理+计费 (cost management + billing)
- 点击左侧的 预留+混合权益
- 点击 添加

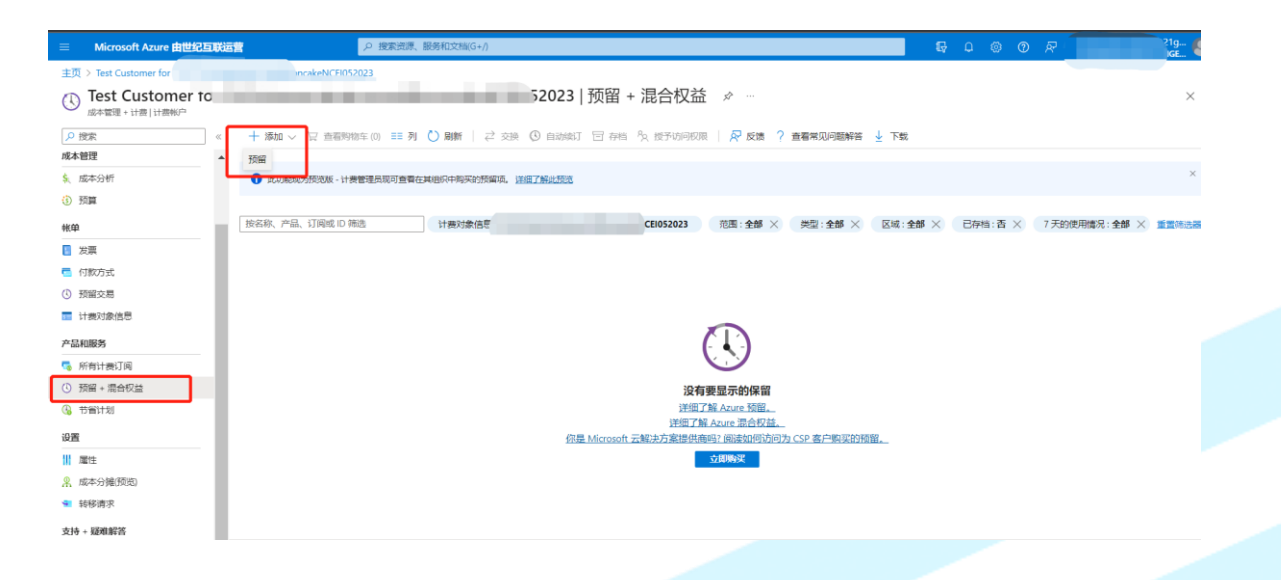

• 选择要 购买 **RI** 的产品,范围 以及 订阅 **ID**

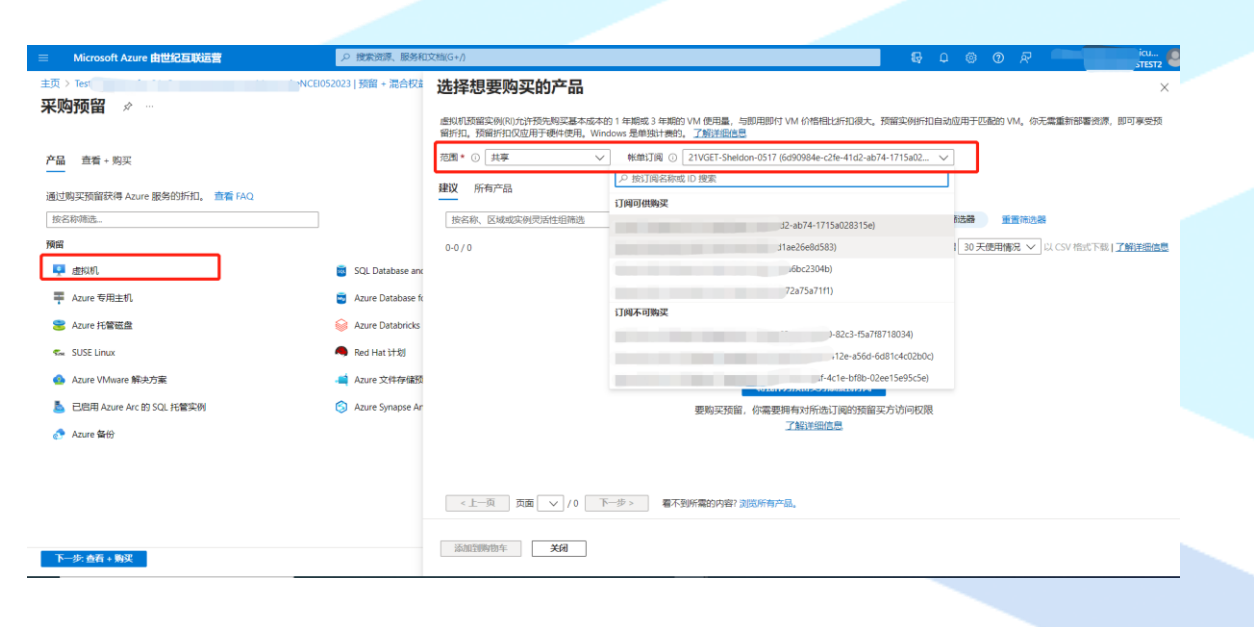

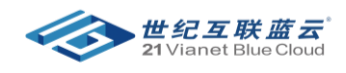

• 选择 区域, 期限, 账单频率 并点击 将我作为预留买方添加到订阅

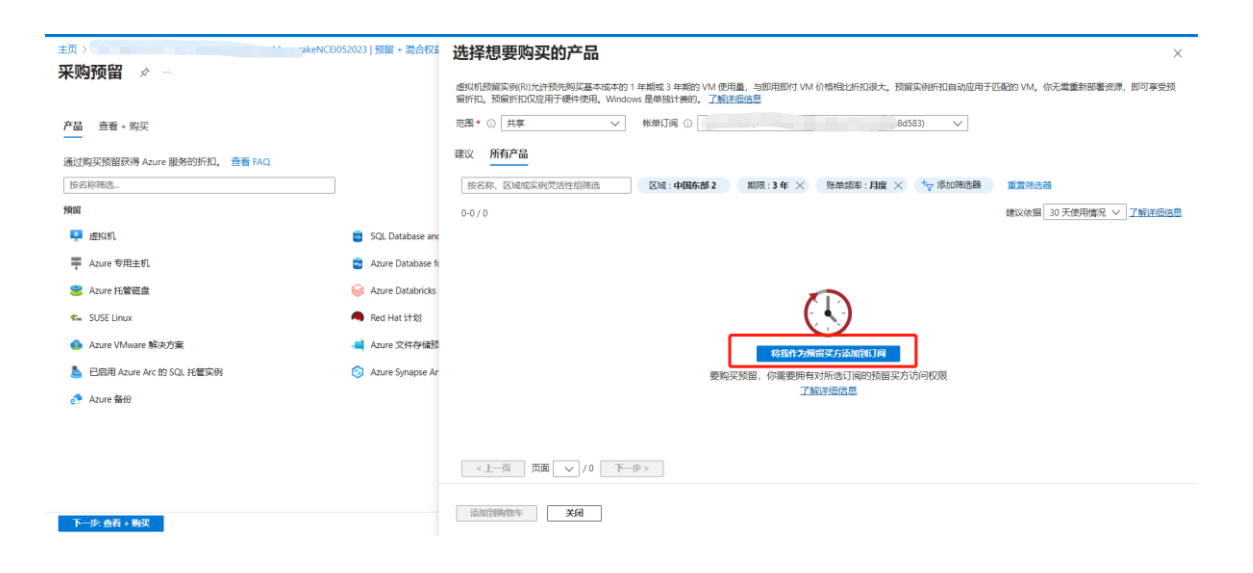

#### • 需要重新登录

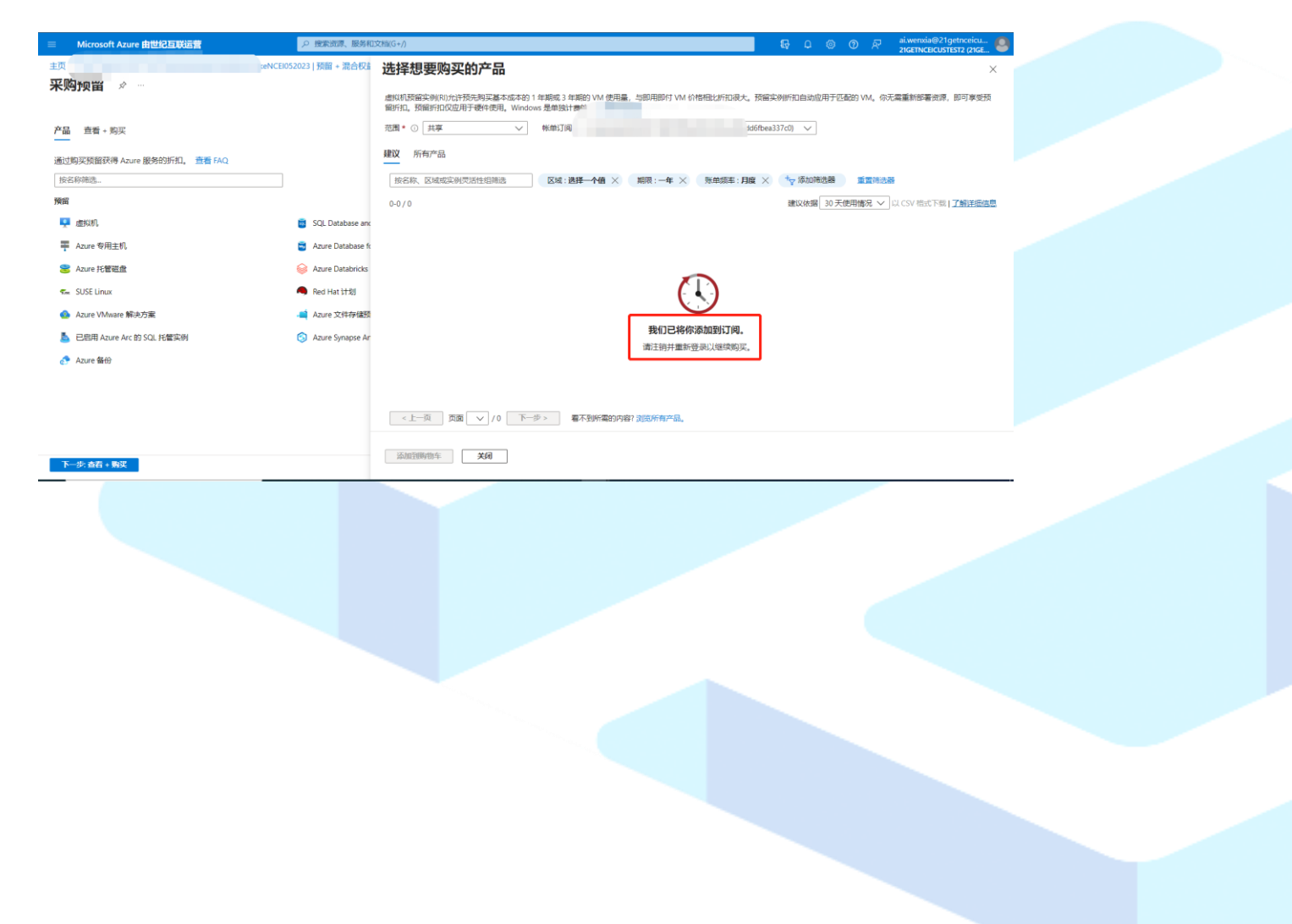

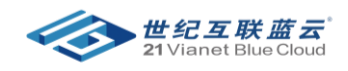

• 再次进入到购买页面,选择 范围,订阅 **ID**,机型,期限,区域以及账单频率,并点击 添加 到购买车 和 关闭

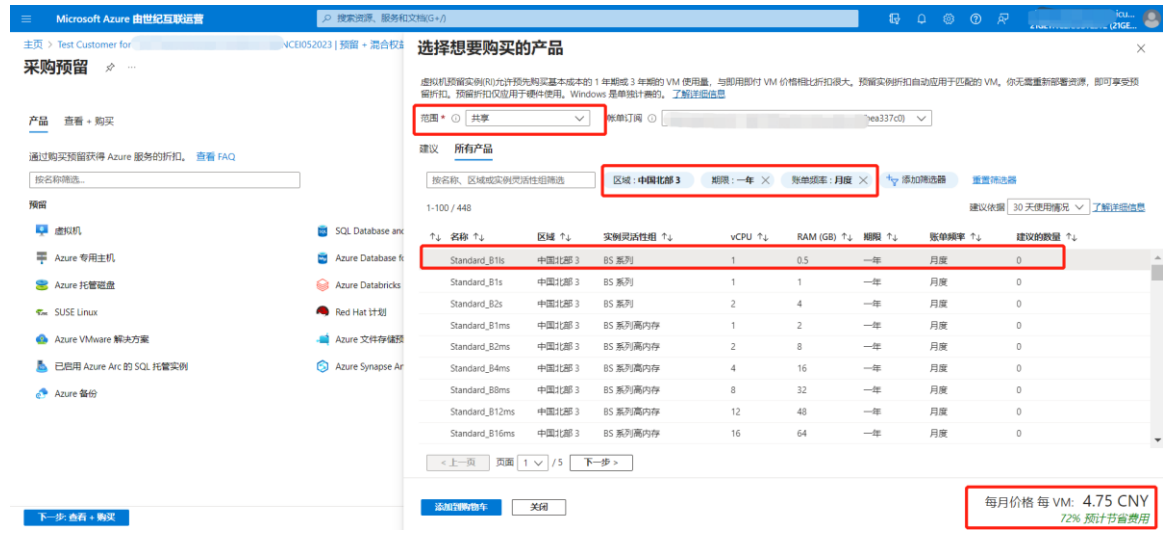

• 在此页面可以添加更多 RI 产品, 或更改账单频率和编辑购买此机型的数量, 然后点击 下一

#### 步 查看+购买。

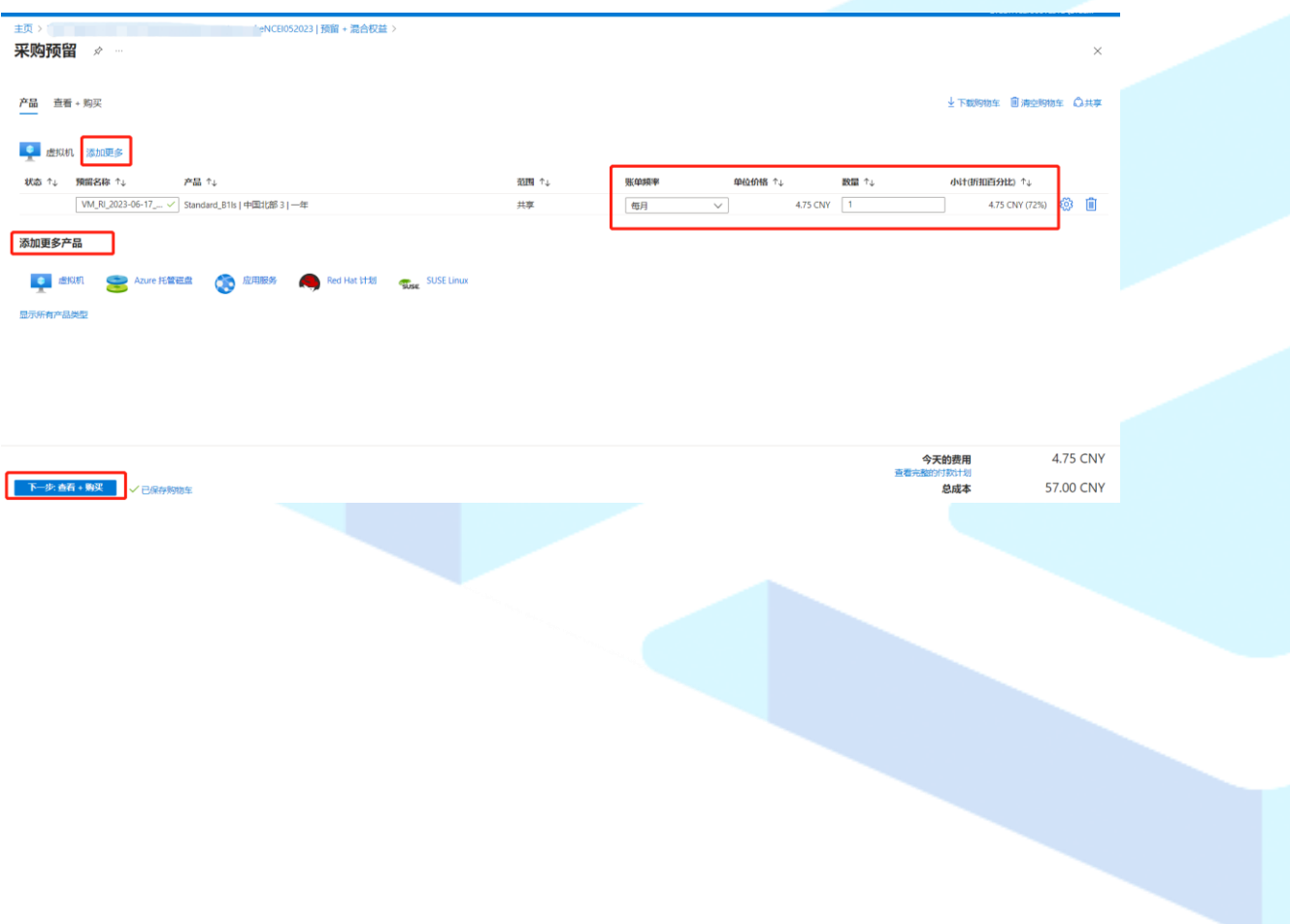

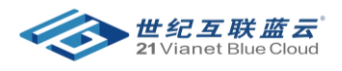

#### • 点击 设置 按纽后, 可以选择 灵活性或 容量优先级

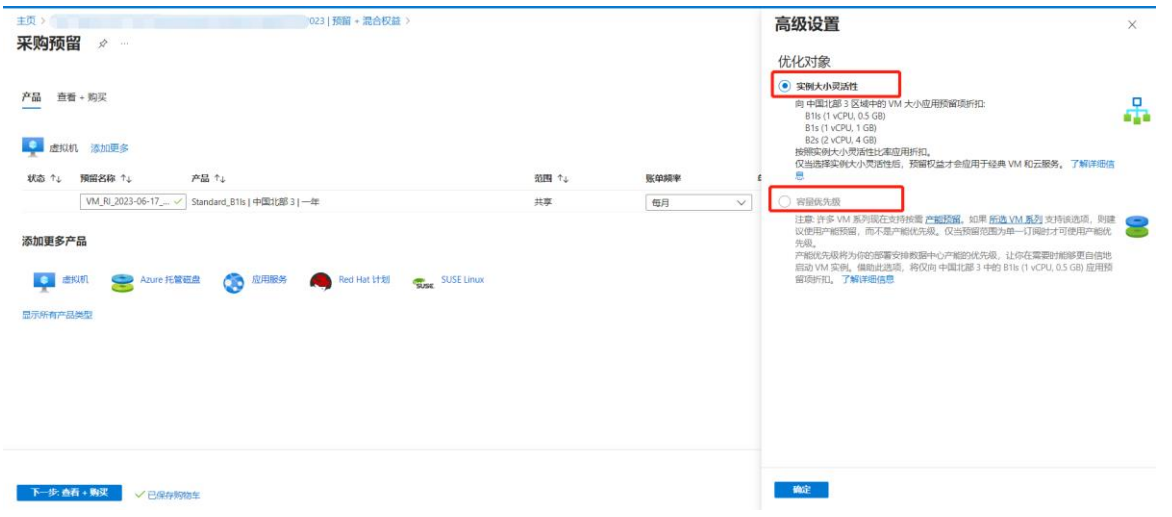

#### • 点击 查看+购买后,点击 立即购买

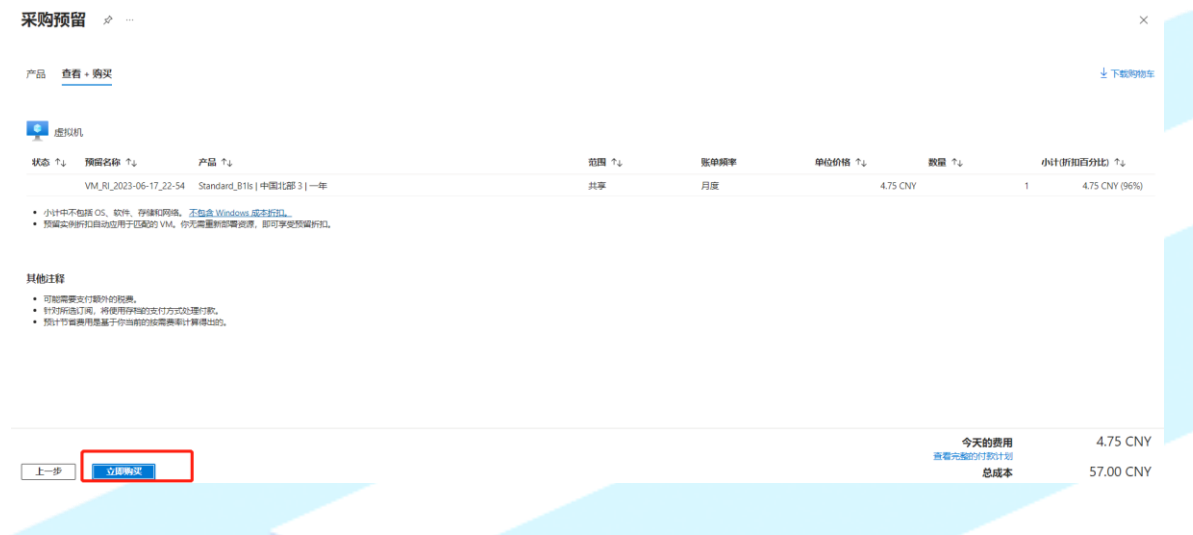

• 大概需要 10 分钟左右会购买成功。

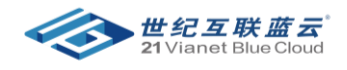

#### <span id="page-7-0"></span>四、 如何设置 RI 的续订

- 登录到 Azure Portal (https://portal.azure.cn)
- 搜索 成本管理+计费 (cost management + billing)
- 点击左侧的 预留+混合权益
- 点击 RI

### 十 添加 ▽ 「京 査看物な年(0) 三三 列 () 融新 | 22 交換 (9) 自动検灯 「目 存档 「久 授予防问权限 | A2 反馈 」 ? 查看常见问题解答 → 下载

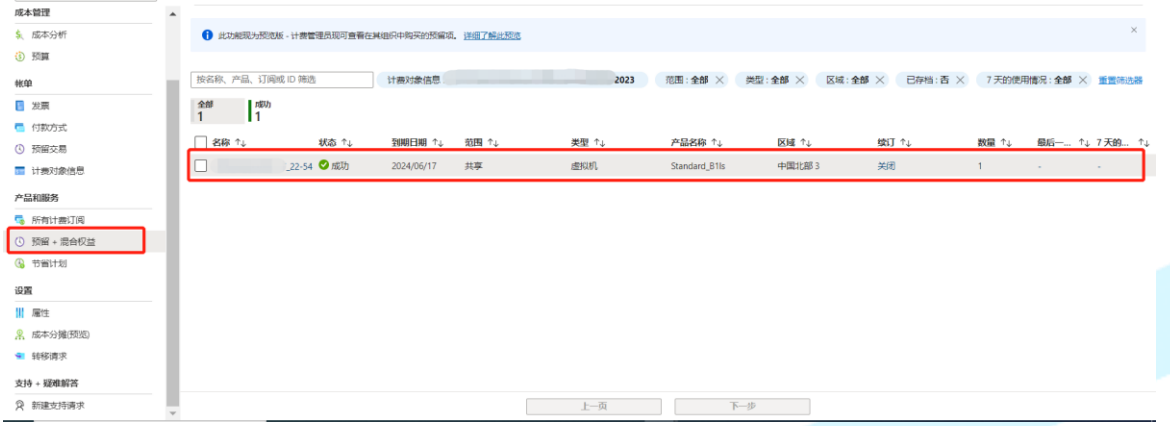

### 点击左侧的 续订,设置好后点击 保存。

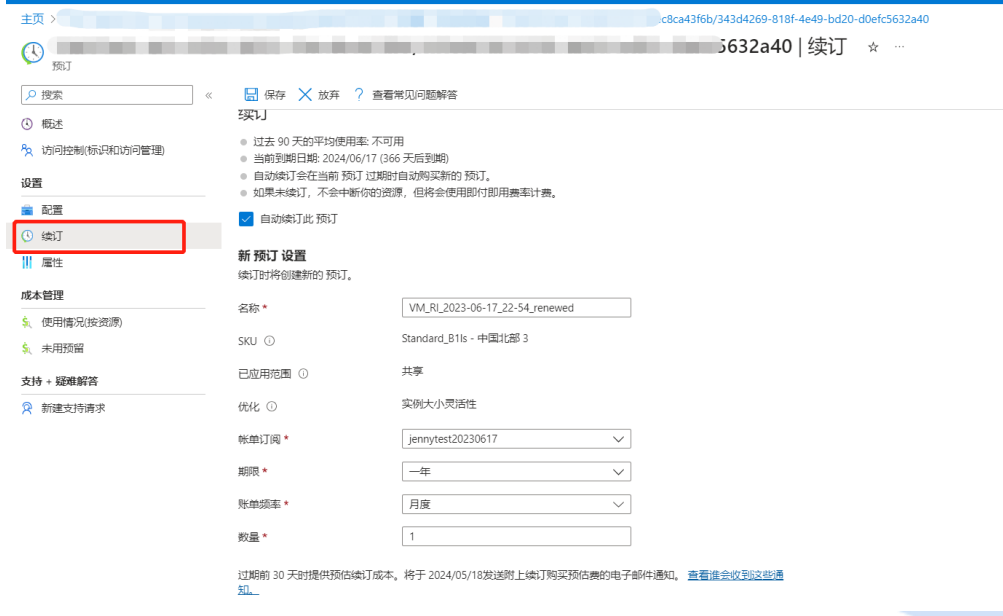

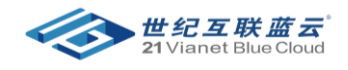

尽威

### <span id="page-8-0"></span>五、 如何授权对预留的访问权限

• 进入到预留页面后,点击 访问控制 》添加 》添加角色分配

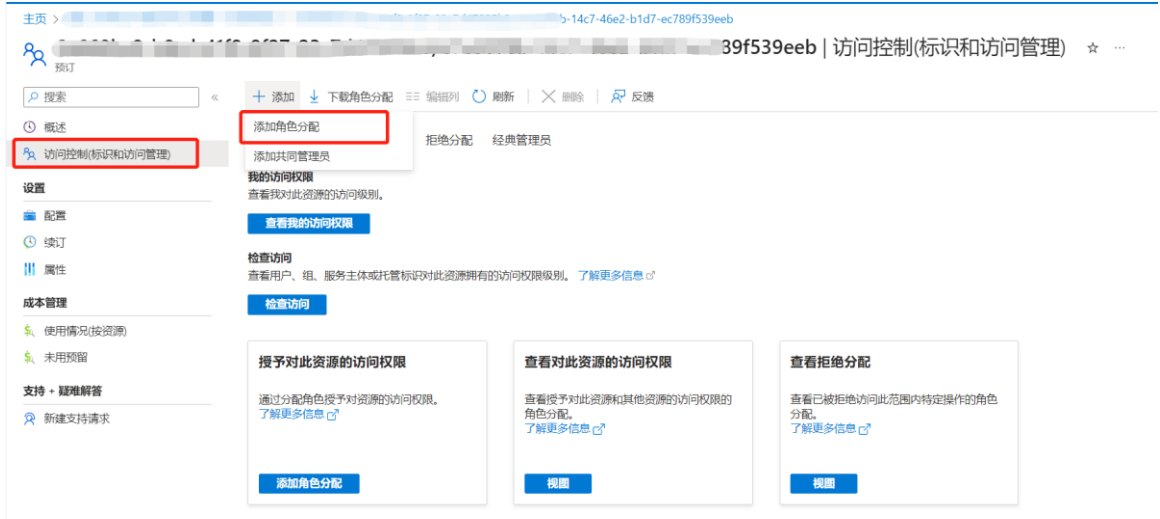

• 在添加角色分配页面,选择预留角色,并点击下一步。

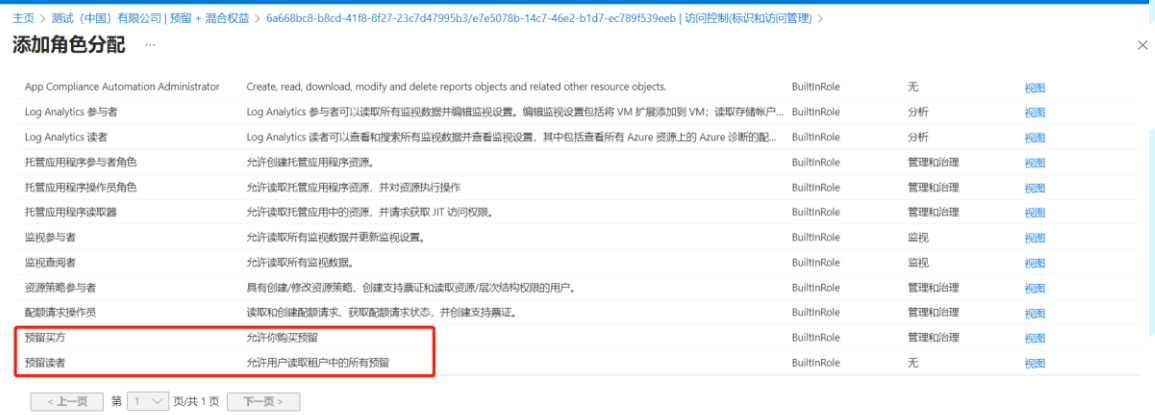

审阅和分配 上一步 下一步

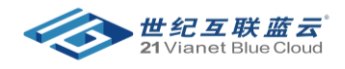

• 选择添加成员,并选择成员。

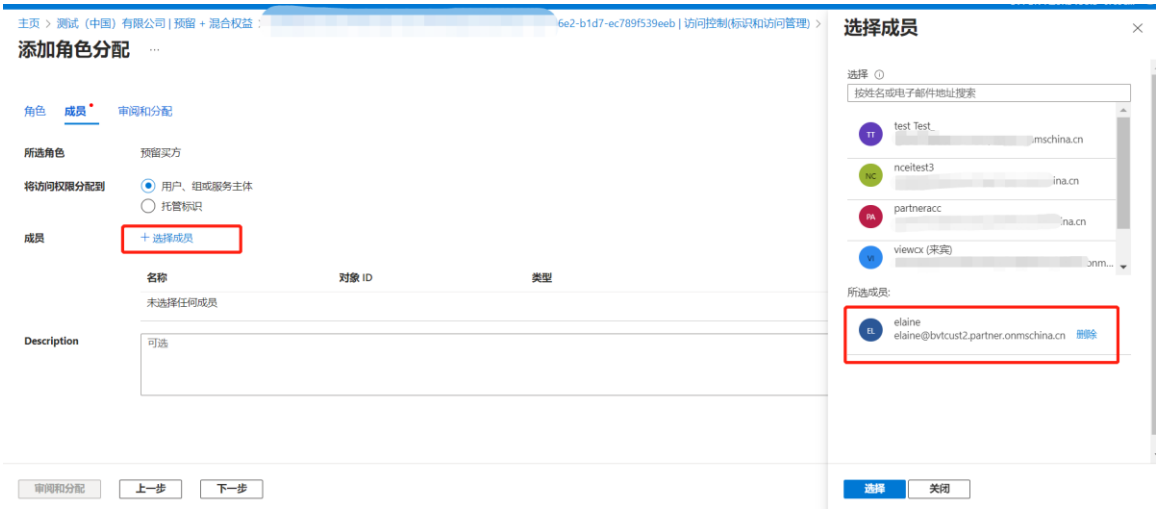

#### • 点击 下一步,并点击 审阅和分配

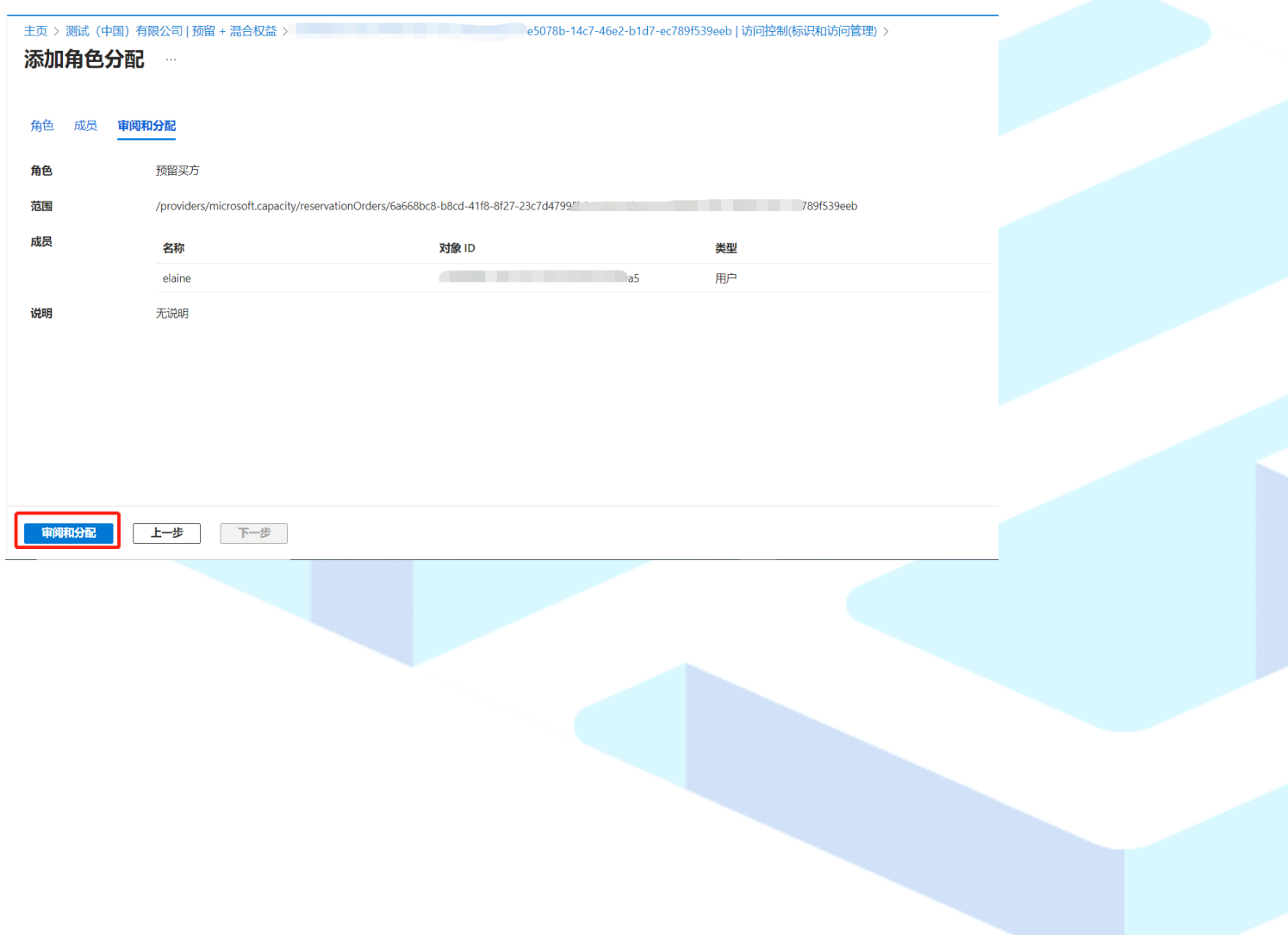

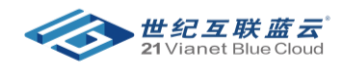

• 在角色分配页面,可以查看针对 RI 的管理员。

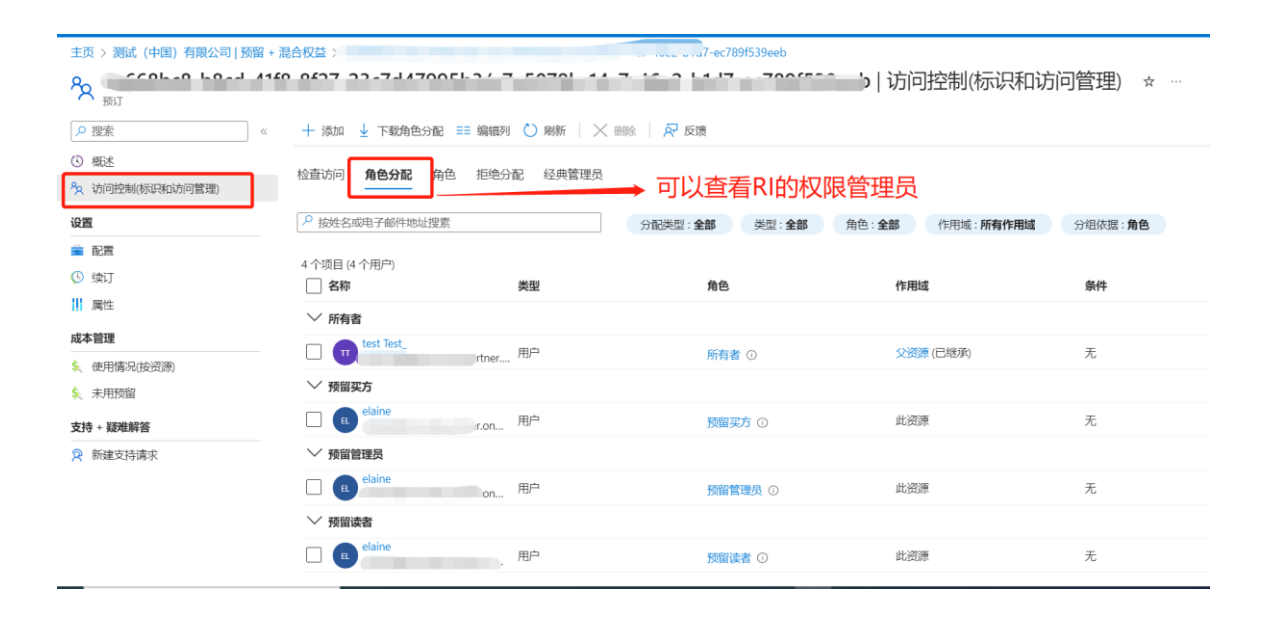